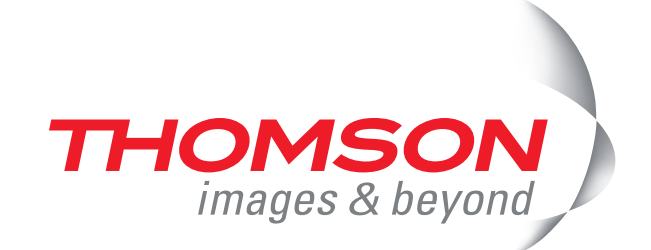

# **Thomson ST585(v6)**

**Power Ethernet AT OS** 

**Internet**

Guía de instalación y configuración

s<sub>peedtouch</sub>

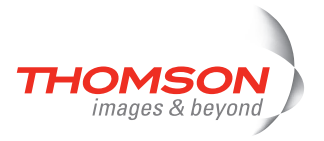

# **Thomson ST585(v6)**

# Guía de instalación y configuración

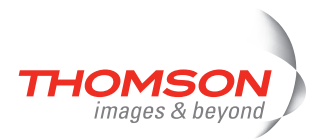

### **Copyright**

Copyright ©1999-2007 THOMSON. Reservados todos los derechos.

La cesión y la copia de este documento, así como su uso y la comunicación de su contenido no están permitidos sin una autorización por escrito de THOMSON. El contenido de este documento se facilita exclusivamente a título informativo y puede estar sujeto a cambios sin previo aviso. Bajo ninguna circunstancia podrá interpretarse como compromiso por parte de THOMSON, THOMSONque no asume responsabilidad alguna por los errores o imprecisiones que pudiese contener.

Thomson Telecom Belgium Prins Boudewijnlaan, 47 B-2650 Edegem Belgium

<http://www.thomson-broadband.com>

**Marcas registradas**

En este documento se utilizan las siguientes marcas:

- **>** Microsoft, MS-DOS, Windows, Windows NT e Internet Explorer son marcas o marcas registradas de Microsoft Corporation en los Estados Unidos y/o en otros países.
- **>** UNIX es una marca registrada de UNIX System Laboratories, Incorporated.
- **>** Apple y MacOS son marcas registradas de Apple Computer Incorporated, registrada en los Estados Unidos y en otros países.
- **>** Adobe, el logotipo de Adobe, Acrobat y Acrobat Reader son marcas comerciales de Adobe Systems, Incorporated.
- **>** Netscape y Netscape Navigator son marcas registradas de Netscape Communications Corporation.
- **>** Ethernet es una marca registrada de Xerox Corporation.
- **>** "Wi-Fi" y el Wi-Fi logotipo son marcas registradas de Wi-Fi Alliance y "Wi-Fi CERTIFIED," "Wi-Fi ZONE," "Wi-Fi Alliance," sus respectivos logotipos. "Wi-Fi Protected Access", Wi-Fi y Wi-Fi Certified son marcas de Wi-Fi Alliance.

Los demás productos pueden ser marcas o marcas registradas de sus respectivos fabricantes.

**Información sobre esta documentación**

Estado: v1.0 (febrero 2007) Referencia: E-DOC-CTC-20060911-0044 Titulo corto: Guía de instalación y configuración ST585(v6) R6.2 (es)

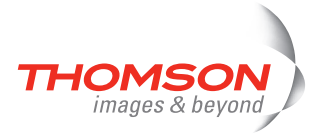

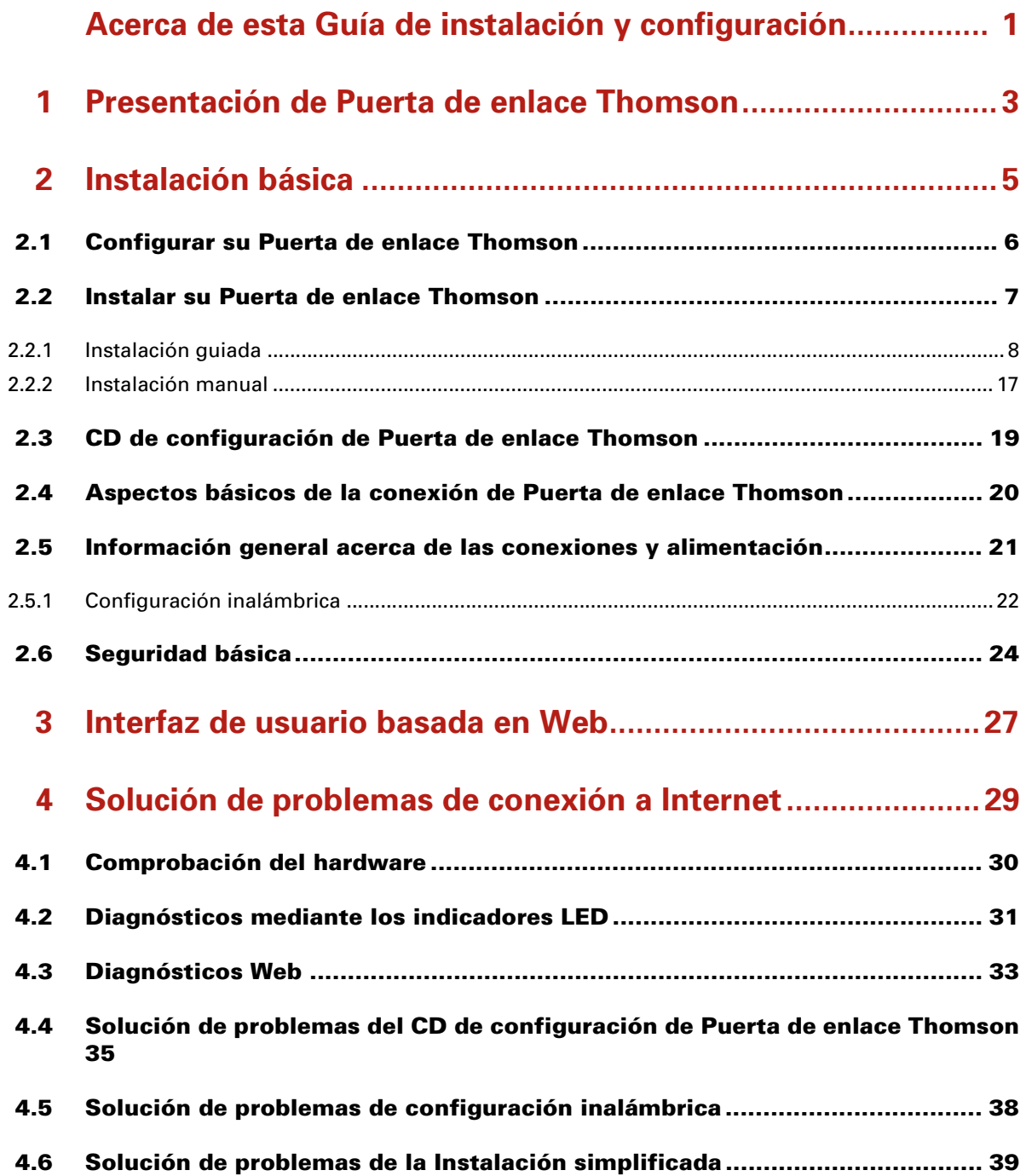

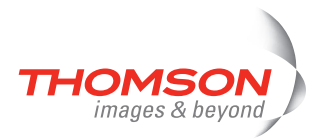

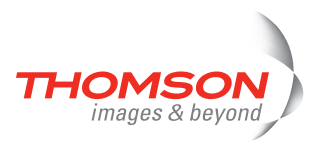

# <span id="page-6-0"></span>**Acerca de esta Guía de instalación y configuración**

### **Símbolos utilizados**

Los siguientes símbolos se utilizan en esta Guía de instalación y configuración:

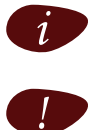

**Nota**. Proporciona información adicional sobre un tema determinado.

Precaución. Avisa sobre problemas potenciales o precauciones específicas que deben tomarse.

### **Terminología**

Por lo general, para Thomson ST585<sub>(v6)</sub>(i) se utilizará el término Puerta de enlace Thomson en esta Guía de instalación y configuración.

### **Documentación y actualizaciones de software**

A pesar de que THOMSON está desarrollando nuevas soluciones continuamente, también sigue mejorando sus productos existentes.

Para enviar cualquier sugerencia relacionada con este documento, póngase en contacto con [documentation.speedtouch@thomson.net.](mailto:documentation.speedtouch@thomson.net?subject=Documentation feedback)

Si desea obtener más información acerca de las últimas innovaciones tecnológicas de THOMSON, actualizaciones de software y documentos más recientes, visite nuestro sitio Web en: [www.thomson](http://www.thomson-broadband.com)[broadband.com.](http://www.thomson-broadband.com)

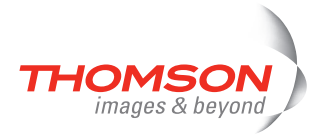

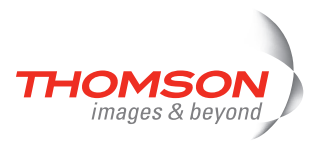

# <span id="page-8-0"></span>**1 Presentación de Puerta de enlace Thomson**

### **Introducción**

En pocos minutos podrá acceder a Internet utilizando Puerta de enlace Thomson.

En esta Guía de instalación y configuración se describe cómo configurar Puerta de enlace Thomson y cómo conectar un ordenador o una red de área local (LAN) a Internet.

### **Identificación de Puerta de enlace Thomson**

La etiqueta situada en la base de Puerta de enlace Thomson contiene la siguiente información sobre Puerta de enlace Thomson:

- **>** Nombre del producto
- **>** Número de modelo
- **>** Número de serie
- **>** Requisitos de energía

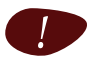

No quite ni tape esta etiqueta.

### **Modelos de ADSL**

Puerta de enlace Thomson está disponible en dos modelos de ADSL:

- **>** POTS: El Thomson ST585(v6) se conecta a una línea telefónica convencional (POTS).
- **>** ISDN: El Thomson ST585(v6)i se conecta a una línea RDSI (Red digital de servicios integrados), lo que permite a los poseedores de una línea RDSI utilizar el servicio ADSL.

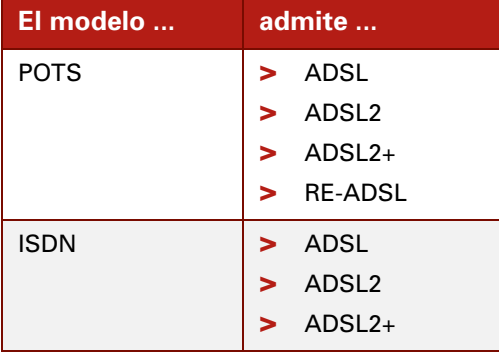

Podrá identificar fácilmente el modelo leyendo el nombre del producto en la etiqueta situada en la parte inferior del Puerta de enlace Thomson.

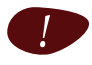

! Utilice sólo el modelo de Puerta de enlace Thomson apropiado para el servicio DSL existente en el edificio.

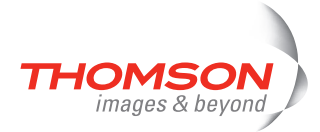

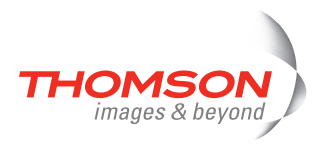

# <span id="page-10-0"></span>**2 Instalación básica**

### **Antes de empezar**

Lea en primer lugar las instrucciones de seguridad y los avisos normativos. Las instrucciones se encuentran en el CD de configuración (consulte ["2.2 Instalar su Puerta de enlace Thomson" en la página 7\)](#page-12-0), aunque puede que también estén disponibles en formato impreso.

### **Servicio ADSL**

El servicio ADSL debe estar activo y en funcionamiento en su línea telefónica o o RDSI.

Si la línea telefónica y el servicio ADSL están disponibles simultáneamente en el mismo conector, necesitará un separador central o filtros de distribución para desacoplar las señales telefónicas y de ADSL.

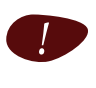

! Las líneas telefónicas públicas transportan tensiones susceptibles de provocar descargas eléctricas. Utilice únicamente separadores o filtros diseñados específicamente para la instalación por parte de personas no cualificadas. Para obtener más información, póngase en contacto con su proveedor de servicios.

### **Requisitos del ordenador**

- **>** Para conectar a los ordenadores a través de Ethernet, asegúrese de que estén equipados con una tarjeta de interfaz de red Ethernet (NIC).
- **>** Para la conexión inalámbrica a la red, necesitará un adaptador de cliente inalámbrico compatible con 802.11 b/g para cada ordenador que tenga previsto conectar de forma inalámbrica.

### **Adaptador de cliente inalámbrico**

Puede utilizar uno de los siguientes aptadores de cliente inalámbrico:

- **>** Puerta de enlace Thomson110g CardBus
- **>** Adaptador USB Puerta de enlace Thomson120g (con cable)
- **>** Adaptador USB Puerta de enlace Thomson121g (sin cable)
- **>** Adaptador USB Puerta de enlace Thomson122g (sin cable)
- **>** Cualquier otro cliente WLAN certificado para Wi-Fi

### **Parámetros de configuración de su proveedor de servicios de Internet (ISP)**

Necesita los siguientes parámetros de configuración de su ISP:

- **>** Su método para conectar a Internet (por ejemplo PPPoE)
- **>** El VPI/VCI (por ejemplo 8/35)
- **>** Su nombre de usuario y contraseña para conectarse a Internet

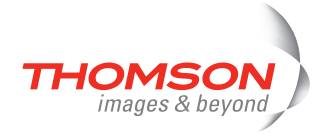

# <span id="page-11-0"></span>**2.1 Configurar su Puerta de enlace Thomson**

### **Modos de Configuración.**

Su Puerta de enlace Thomson puede montarse en una pared o colocarse simplemente sobre una mesa.

### **Instalación en pared**

Efectúe el siguiente procedimiento para montar Puerta de enlace Thomson en una pared o en otra superficie vertical:

- **1** Haga dos agujeros en la pared o en la superficie vertical en la que desee montar Puerta de enlace Thomson.
- **2** Inserte dos tornillos en los agujeros de la pared. Los tornillos deben sobresalir cinco milímetros de la superficie de la pared.
- **3** Instale Puerta de enlace Thomson en la pared utilizando las dos ranuras de montaje situadas en la parte inferior.

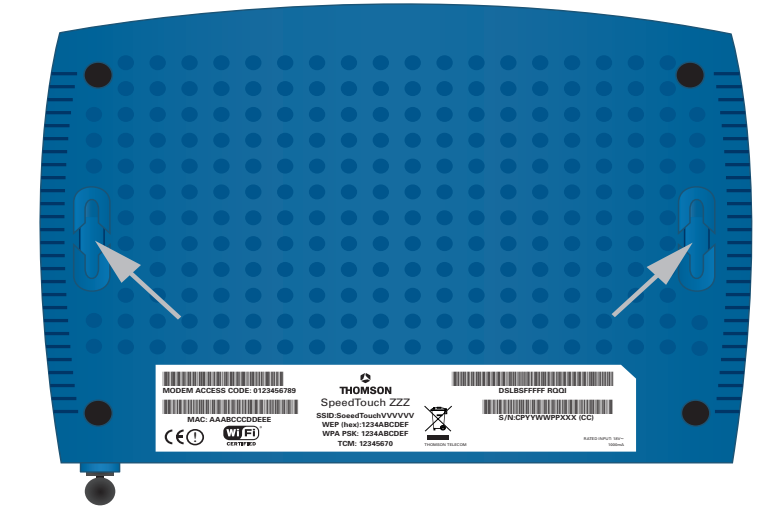

$$
\left\vert \mathbf{r}\right\vert
$$

Si instala Puerta de enlace Thomson en una pared de yeso, utilice tacos para asegurar los tornillos. De lo contrario, la tensión de los cables conectados a los conectores del panel posterior de Puerta de enlace Thomson podrían tirar y soltar Puerta de enlace Thomson de la pared.

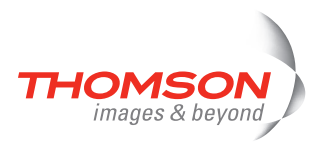

# <span id="page-12-0"></span>**2.2 Instalar su Puerta de enlace Thomson**

### **Configuración de la conexión a Internet**

Su Puerta de enlace Thomson puede configurarse de varias formas. El método que deberá utilizar depende del sistema operativo instalado.

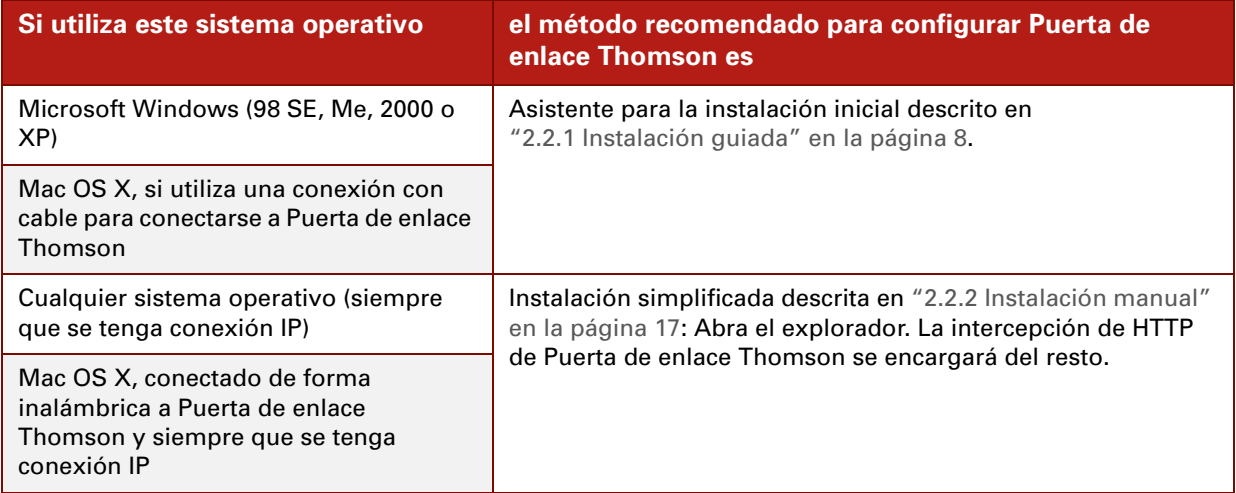

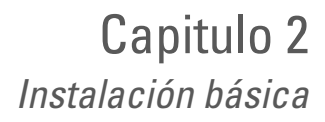

# <span id="page-13-0"></span>**2.2.1 Instalación guiada**

### **Introducción**

images & bevong

En el CD hay Quick-Install Wizard (Asistente de instalación rápida) que le guiará durante la primera instalación y configuración de Puerta de enlace Thomson.

Quick-Install Wizard (Asistente de instalación rápida):

- **>** Ofrece información de seguridad y sobre normativa importante.
- **>** Indica cómo se deben realizar las conexiones de Puerta de enlace Thomson.
- **>** Explica cómo se enciende el dispositivo
- **>** Explica cómo ejecutar sin problemas el Asistente para la instalación inicial de Puerta de enlace Thomson.

El Asistente para la instalación de Puerta de enlace Thomson preparará el Puerta de enlace Thomson y el ordenador local para conectarse a Internet.

El Asistente para la instalación inicial:

- **>** Le guiará para conectar el ordenador a Puerta de enlace Thomson.
- **>** Preparará Puerta de enlace Thomson para conectarse a Internet.

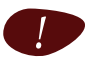

! Para poder ejecutar aplicaciones del CD de configuración en un sistema operativo Microsoft Windows 2000, Microsoft Windows XP o en un equipo Mac OS X, necesita derechos de administrador.

### **Conectar los cables: espere por favor**

No haga ninguna conexión en Puerta de enlace Thomson mientras que no lo indique Quick-Install Wizard (Asistente de instalación rápida) de Puerta de enlace Thomson y/o el Asistente para la instalación inicial de Puerta de enlace Thomson.

### **Inicio del CD por primera vez**

Para iniciar el menú del CD de configuración de Puerta de enlace Thomson:

- **1** Inserte el CD de configuración en la unidad de CD-ROM o DVD-ROM del ordenador.
	- En Microsoft Windows: el CD debería iniciarse automáticamente.

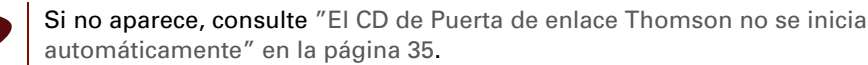

- En Mac OS X: Haga doble clic en **Menú** de la ventana en la que se muestra el contenido del CD.
- **2** En la ventana **Elegir idioma**, seleccione su idioma y haga clic en **Aceptar**.
- **3** El procedimiento continúa con Quick-Install Wizard (Asistente de instalación rápida) de Puerta de enlace Thomson.

Continúe a partir de la sección [" Quick-Install Wizard \(Asistente de instalación rápida\)" en la página 9.](#page-14-0)

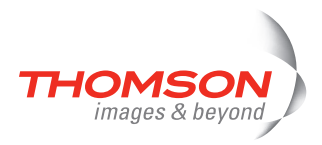

### <span id="page-14-0"></span>**Quick-Install Wizard (Asistente de instalación rápida)**

El Quick-Install Wizard (Asistente de instalación rápida) de Puerta de enlace Thomson le guiará durante la primera configuración de Puerta de enlace Thomson. Efectúe el siguiente procedimiento:

**1** En la página **Bienvenido**, haga clic en **Siguiente** para continuar.

i Si ejecutó el CD en este ordenador con anterioridad, no aparecerá Quick-Install Wizard (Asistente de instalación rápida), sino que se abrirá el menú del CD.

**2** Seleccione su Puerta de enlace Thomson en la lista de dispositivos compatibles y haga clic en **Siguiente**.

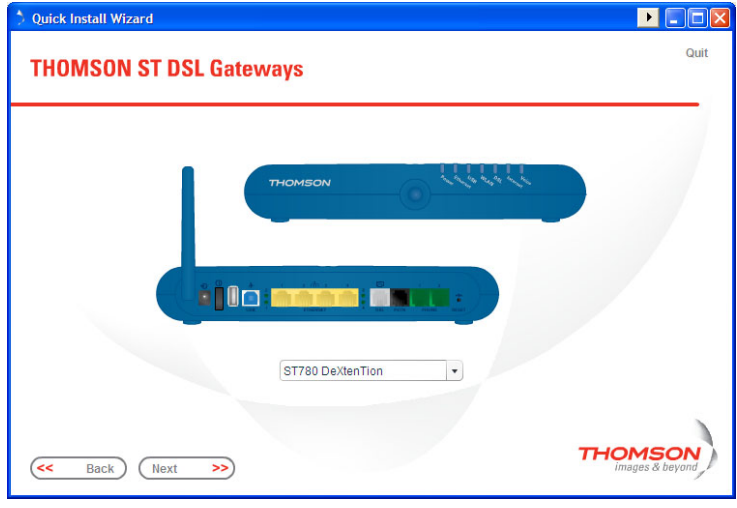

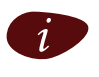

Se muestra una imagen del producto para que pueda identificar su Puerta de enlace Thomson. Si no está seguro de cuál es su dispositivo, compruebe la etiqueta que está en la parte inferior de Puerta de enlace Thomson.

Se mostrarán las Instrucciones de seguridad y avisos sobre regulaciones de Puerta de enlace Thomson.

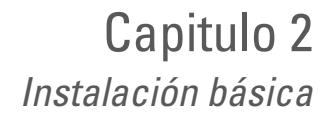

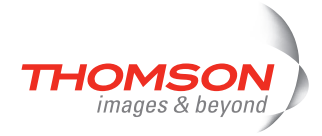

**3** Avance por el texto, lea todas las instrucciones atentamente, seleccione **He leído y comprendido las instrucciones de seguridad y los avisos sobre regulaciones** para confirmar que lo ha leído y haga clic en **Siguiente**.

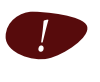

Su producto Puerta de enlace Thomson se ha diseñado y probado para ajustarse a los estándares de seguridad más actuales. Sin embargo, para garantizar el uso seguro de este producto, es muy importante leer y cumplir las condiciones estipuladas en las Instrucciones de seguridad y avisos sobre regulaciones antes de instalar el producto Puerta de enlace Thomson.

Las pantallas siguientes le guiarán en la configuración preliminar del hardware de Puerta de enlace Thomson.

- **4** Siga atentamente las instrucciones. Haga clic en **Siguiente** cuando esté preparado para continuar.
- **5** Haga clic en **Configurar THOMSON ST**para continuar.
- **6** El procedimiento continúa con el Asistente para la instalación inicial de Puerta de enlace Thomson.

Continúe a partir de la sección [" Asistente para la instalación inicial" en la página 11](#page-16-0).

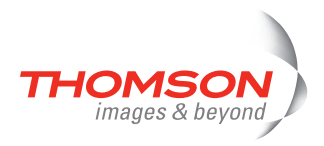

### <span id="page-16-0"></span>**Asistente para la instalación inicial**

El Asistente para la instalación inicial de Puerta de enlace Thomson le guiará para realizar las conexiones de la red local y preparará Puerta de enlace Thomson para poder conectarse a Internet. Efectúe el siguiente procedimiento:

**1** En la página **Bienvenido**, haga clic en **Siguiente** para continuar.

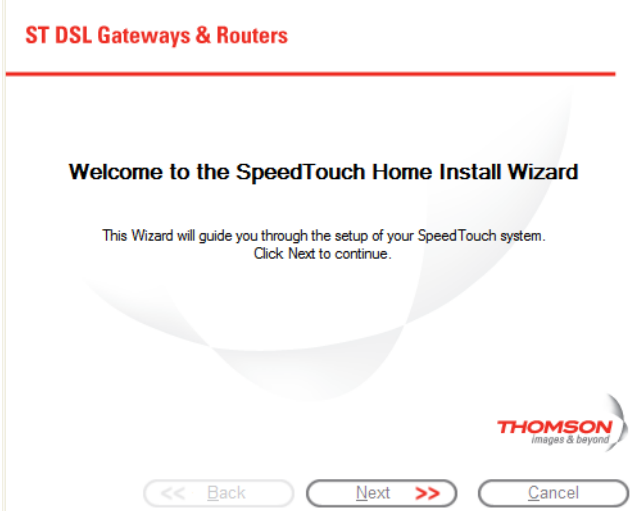

Aparece la ventana **Contrato de licencia de software**.

**2** Antes de continuar, debe aceptar este contrato. Haga clic en **Sí** para aceptar.

i Si ya aceptó el **Contrato de licencia** en una configuración anterior, esta ventana no aparecerá.

El **Asistente para la instalación inicial de** Puerta de enlace Thomson comprobará su sistema y le invitará a conectar Puerta de enlace Thomson al ordenador.

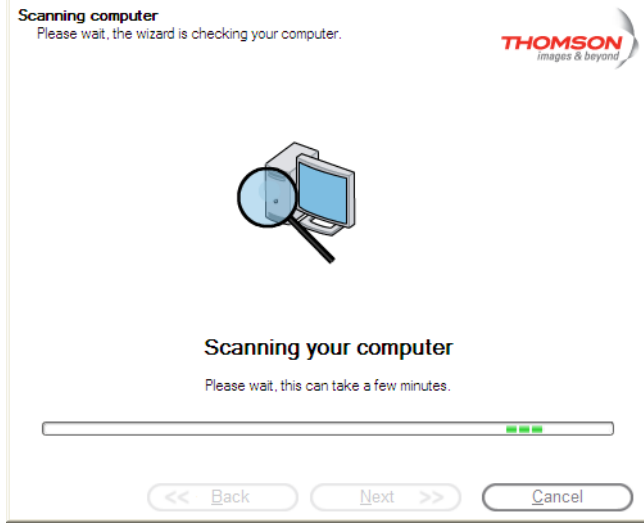

i Consulte [" Cableado de Puerta de enlace Thomson" en la página 20](#page-25-1) para obtener información general sobre todas las conexiones de Puerta de enlace Thomson.

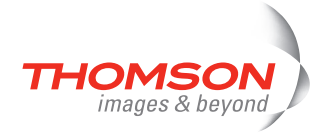

- **3** Realice una de las conexiones siguientes:
	- Conecte el cable Ethernet RJ-45 amarillo al puerto Ethernet amarillo(indicado) de Puerta de enlace Thomson y el otro extremo al puerto Ethernet del ordenador.
	- Para establecer la conexión inalámbrica, conecte una tarjeta o adaptador inalámbrico en el ordenador.

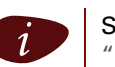

si hubiera algún problema o deseara obtener más información, consulte ["2.5.1 Configuración inalámbrica" en la página 22](#page-27-0).

**4** Después de instalar correctamente el hardware y haber conectado a Puerta de enlace Thomson, el proceso continúa con la configuración de la conexión a Internet.

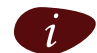

Si el asistente no detecta una conexión, aparecerá un mensaje de error. Consulte " El [asistente no detecta una conexión" en la página 35](#page-40-2).

Continúe a partir de la sección [" Configuración de la conexión a Internet" en la página 13.](#page-18-0)

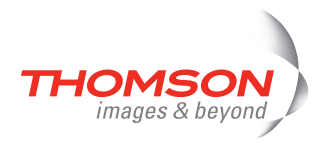

### <span id="page-18-0"></span>**Configuración de la conexión a Internet**

Efectúe el siguiente procedimiento:

**1** Si se le solicita, escriba el **Nombre del usuario** y la **Contraseña** de la configuración de seguridad de su Puerta de enlace Thomson y haga clic en **Aceptar**.

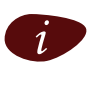

El usuario predeterminado de fábrica es 'Administrator' y la contraseña de este usuario está vacía. Sin embargo, es aconsejable que especifique otro nombre de usuario y una contraseña para evitar que se produzca una violación de la seguridad del Puerta de enlace Thomson durante el procedimiento de configuración (consulte ["2.6 Seguridad básica" en la página 24](#page-29-0) para obtener más información.

**2** Seleccione la **Región**, el **Proveedor** y el **Servicio** adecuados para su conexión a Internet que le hayan suministrado su proveedor de servicio y, a continuación, haga clic en **Siguiente.**

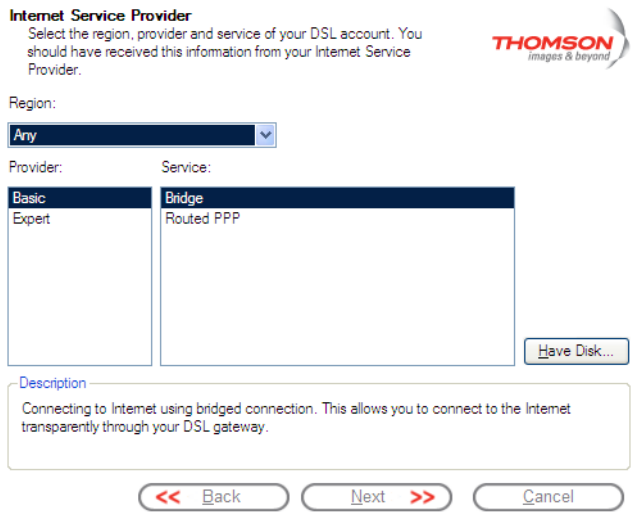

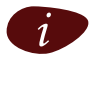

i Si el proveedor de servicios ha incluido un disco independiente con un perfil de servicio exclusivo, haga clic en **Utilizar disco…** para desplazarse hasta la ubicación donde se encuentra el archivo de plantilla del perfil de servicio pertinente.

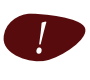

! A partir de este punto, el procedimiento puede que sea diferente del descrito a continuación. La información solicitada, que debería facilitarla su proveedor de servicios, dependerá del perfil de servicio seleccionado. Las pantallas siguientes le guiarán a través de la configuración de Puerta de enlace Thomson y del ordenador. Escriba la información solicitada y haga clic en **Siguiente** siempre que se le indique.

- **3** Primero se configurará la conexión a Internet:
	- Seleccione **VPI/VCI** y, si es necesario, el **Tipo de conexión** especificado por su proveedor de servicios y, a continuación, haga clic en **Siguiente**.
	- Escriba el **Nombre del usuario** y la **Contraseña** de la configuración de su cuenta de Internet que el proveedor de servicios le ha suministrado y haga clic en **Siguiente**.
- **4** El proceso continúa con algunas configuraciones adicionales.

Continúe a partir de la sección [" Configuración de Puerta de enlace Thomson \(y de su ordenador\)" en la](#page-19-0)  [página 14.](#page-19-0)

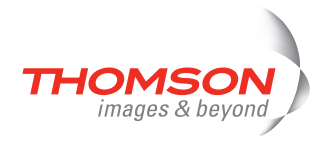

### <span id="page-19-1"></span><span id="page-19-0"></span>**Configuración de Puerta de enlace Thomson (y de su ordenador)**

Efectúe el siguiente procedimiento:

**1** Dependiendo del perfil del servicio seleccionado y de las necesidades del proveedor de servicios de Internet, es posible que deba especificar valores de configuración adicionales durante el Asistente para la instalación adicional, como, por ejemplo, el servicio de DNS dinámica, la configuración de la hora, entre otros valores.

Escriba la información suministrada por su proveedor de servicios de Internet y haga clic en **Siguiente** cuando se le indique.

**2** Para proteger las conexiones inalámbricas de Thomson ST, mueva el control deslizante hacia el modo de seguridad que desee.

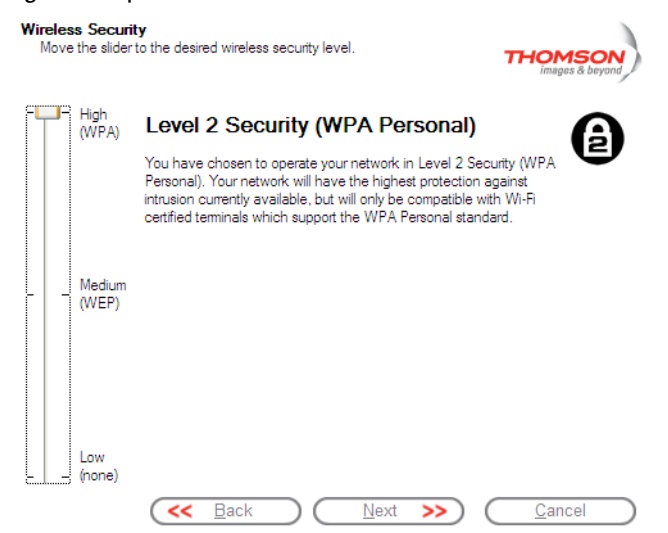

Para proteger el tráfico seguro entre Puerta de enlace Thomson y las estaciones inalámbricas conectadas se encuentran disponibles los siguientes modos de seguridad:

- **Bajo**, que implica que no se aplica ninguna medida de seguridad
- **Medio**, que implica que el tráfico se cifra mediante una clave de cifrado estática (WEP).
- **Alto**, que proporciona el estándar de seguridad más estricto posible (WPA) para cifrar todo el tráfico inalámbrico.

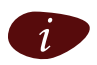

Para obtener más información sobre todas las características de seguridad inalámbrica de Thomson ST, consulte [" Protección de la red inalámbrica" en la página 24.](#page-29-1)

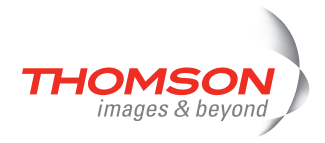

**3** Para impedir el acceso no autorizado a Puerta de enlace Thomson, debe proporcionar un nombre de usuario y una contraseña. Cada vez que un usuario quiera obtener acceso a la interfaz de administración de Puerta de enlace Thomson, se le pedirá que especifique este nombre de usuario y esta contraseña para que se le conceda acceso.

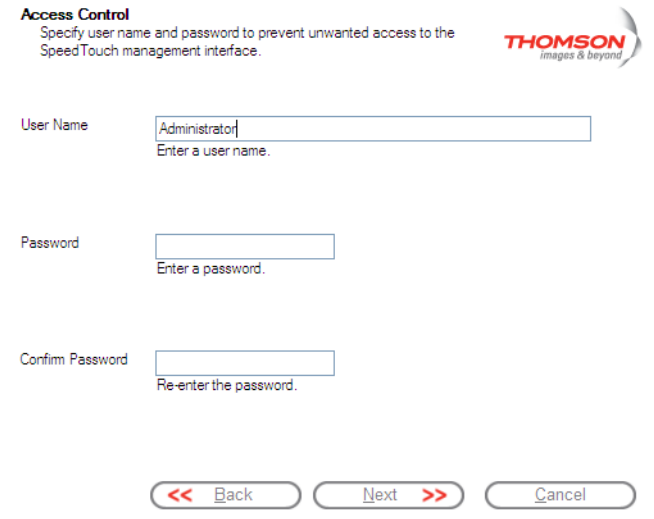

Haga clic en **Siguiente** para continuar.

**4** El proceso continúa con los últimos pasos de la configuración de Puerta de enlace Thomson y del ordenador.

Continúe a partir de la sección [" Finalización del Asistente para la instalación inicial" en la página 15](#page-20-0).

### <span id="page-20-0"></span>**Finalización del Asistente para la instalación inicial**

El Asistente para la instalación inicial de Puerta de enlace Thomson configurará Puerta de enlace Thomson y su ordenador de acuerdo con el perfil de seguridad. Efectúe el siguiente procedimiento:

**1** En la siguiente ventana puede seguir la evolución de la configuración:

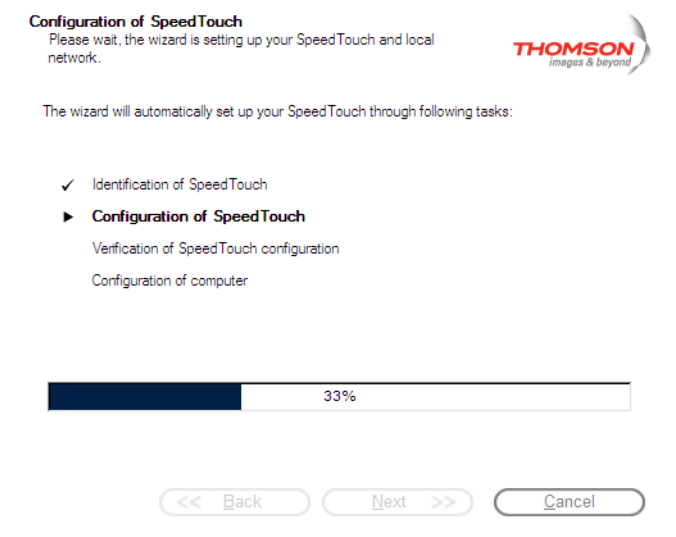

**2** Por último, haga clic en **Finalizar** para cerrar el asistente. Los pasos siguientes se realizan automáticamente:

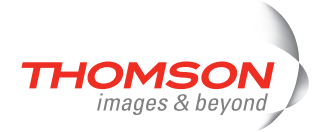

- **Pasados unos segundos, el LED Internet de Puerta de enlace Thomson se pondrá de color verde para** indicar que está conectado con Internet. Si no aparece, consulte [" Comprobación de los indicadores](#page-36-1)  [LED" en la página 31](#page-36-1). Si fuera necesario, podría probar las conexiones a Internet tal como se describe en [" Comprobación de la conexión a Internet" en la página 33](#page-38-1).
- Aparecerá el Menú del CD de Puerta de enlace Thomson. Consulte información más detallada en ["2.3 CD de configuración de Puerta de enlace Thomson" en la página 19.](#page-24-0)
- Se le redirigirá automáticamente a las páginas integradas de Puerta de enlace Thomson (si no ha desactivado la casilla de verificación de **http://dsldevice.lan** en la última ventana del Asistente para la instalación inicial). Estas páginas le permiten configurar su servidor de seguridad, la configuración del dispositivo, la configuración del punto de acceso inalámbrico, etc. Para obtener más información, consulte la Guía del usuario de Puerta de enlace Thomson.

### **La configuración IP con todo detalle**

En la mayoría de los casos, la interfaz de red del ordenador, que se utiliza durante el Asistente para la instalación inicial, se configurará para obtener la configuración IP dinámicamente. Es la configuración más idónea y no debería modificarse.

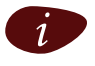

Para las configuraciones de IP fijas o avanzadas, siga las indicaciones de su proveedor de servicios de Internet.

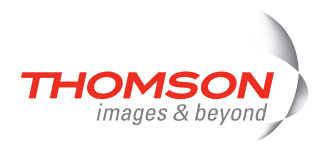

# <span id="page-22-0"></span>**2.2.2 Instalación manual**

### **Instalación simplificada basada en Web**

Con la ayuda de la Instalación simplificada puede configurar su conexión a Internet en unos momentos. La Instalación simplificada es independiente del sistema operativo.

### **Precondiciones**

Asegúrese de que:

- **>** Su Puerta de enlace Thomson está configurado correctamente y recibe alimentación.
- **>** Su equipo esté conectado a Puerta de enlace Thomson. Si se utiliza una conexión inalámbrica, debe estar instalado un adaptador de cliente inalámbrico en el ordenador debidamente conectado a Puerta de enlace Thomson.

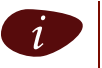

Consulte [" Cableado de Puerta de enlace Thomson" en la página 20](#page-25-1) para obtener información general sobre todas las conexiones de Puerta de enlace Thomson.

**>** Su equipo host está configurado como cliente DHCP o con una dirección IP fija válida. Para obtener más información, vaya al vínculo **Ayuda** de su navegador Web.

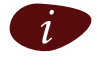

**identifie de la caso de producirse problemas, puede asignar al equipo host una dirección IP fija en la misma subred que Puerta de enlace Thomson (si Puerta de enlace Thomson se encuentra en** su configuración predeterminada, la dirección deberá estar comprendida entre 192.168.1.1 y 192.168.1.253). Si utiliza direcciones IP fijas, Puerta de enlace Thomson debe estar configurado como un servidor DNS (valor predeterminado).

**>** El navegador Web no esté utilizando un servidor proxy. Si desea más información, consulte [" Inhabilitación del servidor proxy" en la página 39](#page-44-1).

### **Intercepción de HTTP**

Efectúe el siguiente procedimiento:

**1** Abra un navegador Web. Vaya a un sitio Web arbitrario, por ejemplo [http://www.thomson-broadband.com.](http://www.thomson-broadband.com) Si no se ha configurado ninguna conexión a Internet, se le redirigirá automáticamente a la página Puerta de enlace Thomson **Bienvenido**.

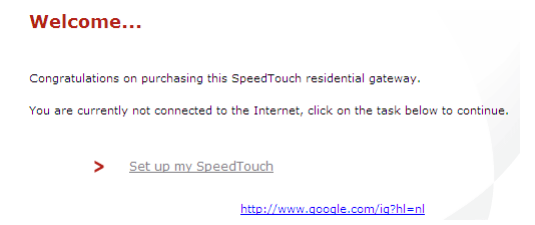

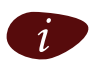

Si la redirección no se realiza automáticamente, vaya a " Inicio del asistente Instalación [simplificada" en la página 18](#page-23-0)

- **2** Haga clic en **Configurar SpeedTouch** para iniciar el asistente Instalación simplificada.
- **3** Continúe a partir de la sección [" Configuración de la conexión a Internet" en la página 18.](#page-23-1)

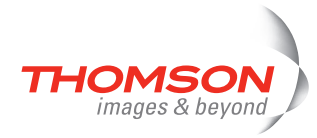

### <span id="page-23-0"></span>**Inicio del asistente Instalación simplificada**

El asistente Instalación simplificada también puede iniciarse en cualquier momento desde las páginas Web integradas. Efectúe el siguiente procedimiento:

**1** Vaya a las páginas de Puerta de enlace Thomson en<http://dsldevice.lan> o en su dirección IP, cuyo valor predeterminado es [192.168.1.254.](http://192.168.1.254)

### **2** En el menú, haga clic en **SpeedTouch**.

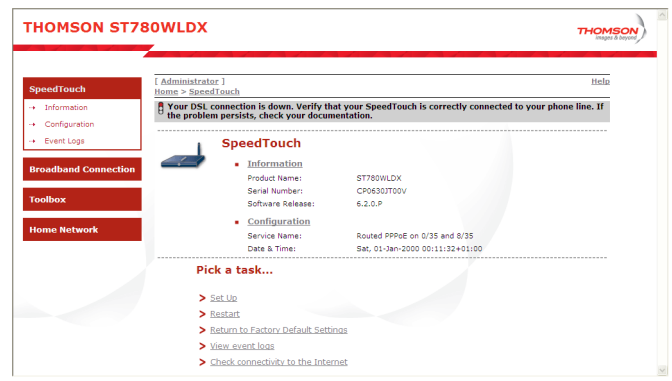

**3** En la lista **Elija una tarea** haga clic en **Configurar**.

### <span id="page-23-1"></span>**Configuración de la conexión a Internet**

En el asistente Instalación simplificada:

- **1** Haga clic en **Siguiente** para continuar. Si por algún motivo desea anular el asistente, haga clic en **Cancelar**.
- **2** Elija el **Servicio** suministrado por su proveedor de servicios de Internet (Enrutador o Puente) y, a continuación, haga clic en **Siguiente**.
- **3** Seleccione el **VPI/VCI adecuado** y, si es necesario, el **Tipo de conexión** (PPPoE o PPPoA)suministrado por su proveedor de servicios de Internet. A continuación, haga clic en **Siguiente**.
- **4** Para un servicio enrutado de , especifique la configuración de la cuenta de Internet(**nombre de usuario PPP** y **contraseña)** facilitadas por el proveedor de servicios de Internet. Haga clic en **Siguiente**.
- **5** Especifique el Puerta de enlace Thomson **Nombre de usuario de seguridad** y la **Contraseña**.

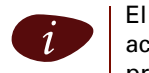

i El usuario predeterminado de fábrica es 'Administrator' y la contraseña está vacía. Es aconsejable que especifique otro nombre de usuario y una contraseña para evitar que se produzca una violación de la seguridad de Puerta de enlace Thomson, tal y como se describe en ["2.6 Seguridad básica" en la página 24.](#page-29-0)

- **6** En la siguiente pantalla puede revisar los valores antes de iniciar la configuración de Puerta de enlace Thomson. Si algún valor es incorrecto, o falta algún valor, haga clic en **Atrás**. Para confirmar los valores, haga clic en **Iniciar**.
- **7** Espere a que la configuración finalice y, a continuación, haga clic en **Finalizar.** Al cabo de unos instantes se volverá a mostrar la página **Bienvenido**. Haga clic en el vínculo de la parte inferior para ir a las páginas de Puerta de enlace Thomson o seleccione **No mostrar esta página** para acceder a Internet a través de la página principal predeterminada.

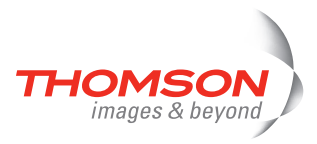

# <span id="page-24-0"></span>**2.3 CD de configuración de Puerta de enlace Thomson**

### **CD de configuración Puerta de enlace Thomson**

Puerta de enlace Thomson se suministra con un CD de configuración.

Al insertar el CD en un ordenador con Microsoft Windows instalado o en un equipo Mac OS X, un menú de CD intuitivo le guiará a través de las funciones y el contenido del CD de configuración y permite buscar fácilmente la documentación del usuario, el software de sistema de Puerta de enlace Thomson, las plantillas de servicio técnico, etc. en la jerarquía de subdirectorios.

### **Menú del CD de Puerta de enlace Thomson**

El menú del CD de Puerta de enlace Thomson se abrirá automáticamente cada vez que se introduzca el CD o se ejecute Quick-Install Wizard (Asistente de instalación rápida) y el Asistente para la instalación inicial:

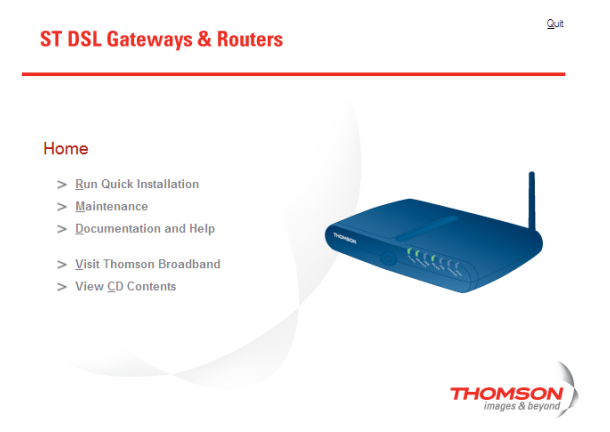

### Seleccione:

- **> Run Quick Installation (Ejecutar instalación rápida)** para iniciar el Asistente de instalación rápida de Puerta de enlace Thomson.
- **> Mantenimiento** para:
	- Volver a configurar Puerta de enlace Thomson mediante el Asistente para la instalación inicial.
	- **Comprobar si existen actualizaciones de Puerta de enlace Thomson en Internet.**
- **> Documentación y ayuda** para:
	- Consultar la documentación de usuario de su enrutador de Puerta de enlace Thomson DSL o de su Puerta de enlace.
	- Consultar la documentación del usuario de los productos de red de Puerta de enlace Thomson.
	- Obtener más información sobre los productos y soluciones de Puerta de enlace Thomson.

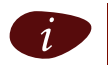

Si tiene dificultades para ver la documentación de Puerta de enlace Thomson, consulte la sección [" No veo la documentación de Puerta de enlace Thomson" en la página 36.](#page-41-0)

- **>** Visite las secciones de asistencia técnica en línea en [www.thomson-broadband.com](http://www.thomson-broadband.com).
- **>** Abra una ventana nueva para ver el contenido del CD de configuración.

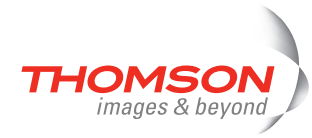

.

# <span id="page-25-0"></span>**2.4 Aspectos básicos de la conexión de Puerta de enlace Thomson**

### <span id="page-25-1"></span>**Cableado de Puerta de enlace Thomson**

En la siguiente figura se muestran todas las posibilidades de conexión a Puerta de enlace Thomson:

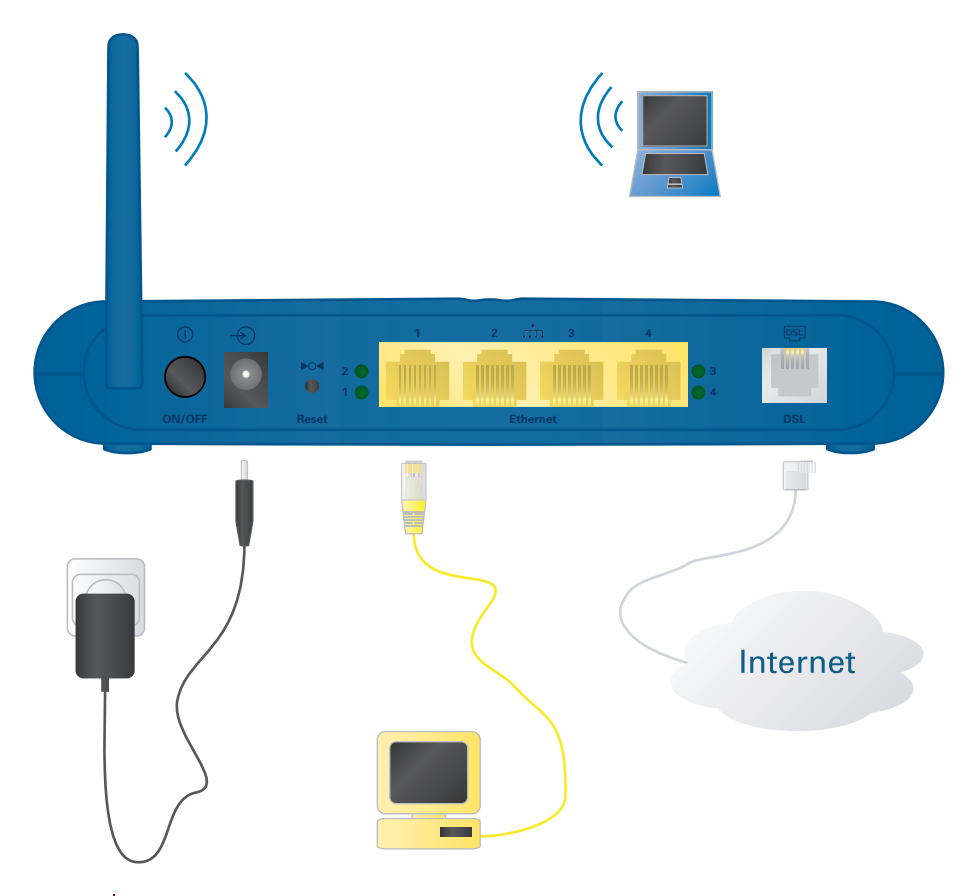

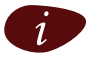

Las indicaciones codificadas por colores del panel posterior de Puerta de enlace Thomson le ayudarán a realizar la conexión a los cables del color correspondiente.

### **Establecimiento de las conexiones**

En la mayoría de las ocasiones, Quick-Install Wizard (Asistente de instalación rápida) y el Asistente para la instalación inicial de Puerta de enlace Thomson le guiarán por el proceso de establecimiento de todas las conexiones de Puerta de enlace Thomson.

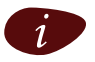

se recomienda esperar para hacer cualquier conexión hasta que el asistente lo solicite. Consulte información más detallada en ["2.2 Instalar su Puerta de enlace Thomson" en la página 7.](#page-12-0)

Si deseara hacer las conexiones usted mismo, consulte ["2.5 Información general acerca de las conexiones y](#page-26-0)  [alimentación" en la página 21](#page-26-0) para obtener más información.

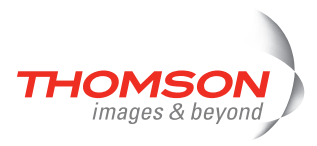

# <span id="page-26-0"></span>**2.5 Información general acerca de las conexiones y alimentación**

### **Hacer las conexiones usted mismo**

Si desea hacer las conexiones usted mismo sin utilizar el procedimiento de instalación guiada que se recomienda:

**>** Lea en primer lugar las instrucciones de seguridad y los avisos normativos.

**ide de las instrucciones se encuentran en el CD de configuración (consulte ["2.2 Instalar su Puerta de](#page-12-0) [enlace Thomson" en la página 7\)](#page-12-0), aunque puede que también estén disponibles en formato** impreso.

**>** Realice las conexiones de Puerta de enlace Thomson en el orden que se indica a continuación.

### **Conexión ADSL**

Utilice el cable ADSL gris para conectar el puerto ADSL de Puerta de enlace Thomson a la toma de pared del teléfono o al filtro distribuido.

### **Encendido de Puerta de enlace Thomson**

Enchufe la clavija coaxial del adaptador de alimentación eléctrica a la toma de entrada de corriente de Puerta de enlace Thomson y conecte el otro extremo a la toma de la pared.

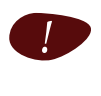

Los requisitos de alimentación eléctrica de Puerta de enlace Thomson están especificados en la etiqueta de la parte inferior de Puerta de enlace Thomson. Si necesitara utilizar otra fuente de alimentación diferente a la suministrada, asegúrese de que cumple con los requisitos de energía de Puerta de enlace Thomson.

Para encender Puerta de enlace Thomson, pulse el botón de encendido del panel posterior de Puerta de enlace Thomson.

Durante el procedimiento de encendido, el indicador LED de alimentación del panel delantero se iluminará en rojo durante algunos segundos. Cuando el indicador LED esté iluminado en verde, significa que Puerta de enlace Thomson está preparado para su uso. Al cabo de un par de segundos, el indicador LED de ADSL también se iluminará en verde.

Si estos indicadores LED no se encienden, consulte la sección ["Comprobación de los indicadores LED" en la](#page-36-1)  [página 31.](#page-36-1) La Guía del usuario de Puerta de enlace Thomson incluye información completa sobre los indicadores LED.

Para apagar Puerta de enlace Thomson, utilice el mismo botón.

### **Conexiones de red**

Puerta de enlace Thomson permite conectar el ordenador a través de :

**>** Ethernet

Red inalámbrica

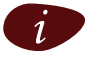

Se recomienda utilizar el procedimiento de Instalación guiada. Consulte información más detallada en ["2.2.1 Instalación guiada" en la página 8.](#page-13-0)

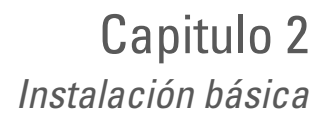

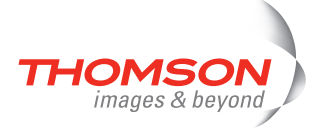

# <span id="page-27-0"></span>**2.5.1 Configuración inalámbrica**

### **Adaptadores de clientes inalámbricos**

Para establecer una conexión inalámbrica con su Puerta de enlace Thomson certificado para Wi-Fi, necesitará un adaptador de cliente inalámbrico compatible con 802.11 b/g.

Puede utilizar uno de los siguientes aptadores de cliente inalámbrico:

- **>** Puerta de enlace Thomson110g CardBus
- **>** Adaptador USB Puerta de enlace Thomson120g (con cable)
- **>** Adaptador USB Puerta de enlace Thomson121g (sin cable)
- **>** Cualquier otro cliente WLAN certificado para Wi-Fi
- **>** El adaptador WLAN certificado Wi-Fi, si ya estuviera instalado en el ordenador

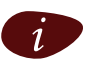

Para instalar el hardware en un sistema operativo Microsoft Windows 2000 o Microsoft Windows XP, necesitará derechos administrativos en su ordenador.

### **Instalación del cliente inalámbrico**

Efectúe el siguiente procedimiento cuando el Asistente para instalación inicial le indique que enchufe el adaptador del cliente inalámbrico:

**1** Enchufe el adaptador del cliente inalámbrico. El hardware se instala.

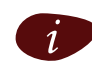

i Si utiliza un adaptador de red inalámbrico Puerta de enlace Thomson, se instalará el<br>Administrador del cliente inalámbrico de Puerta de enlace Thomson, un método alternativo al Servicio de configuración inalámbrica rápida (WZC) de Windows XP. Si utiliza Windows XP y prefiere trabajar con WZC, consulte ["Restauración de la configuración rápida de Windows" en](#page-43-1)  [la página 38](#page-43-1) para cambiar a WZC.

Con el adaptador Puerta de enlace Thomson110g/120g/121g incluido, el administrador del cliente se configurará correctamente para la conexión WLAN segura con Puerta de enlace Thomson. Asimismo, para los clientes WLAN en Microsoft Windows XP con Service Pack 2 de otros fabricantes, la configuración de WLAN se realizará correctamente a través de WZC. Para otros casos, deberá configurar el administrador del cliente de su cliente WLAN sin la ayuda del asistente.

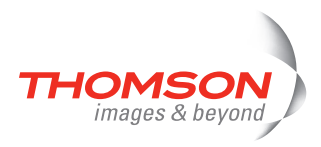

**2** Escribe el número serie de Puerta de enlace Thomson y haga clic en **Siguiente**.

### **Serial Number**

enal **Number**<br>Please enter the serial number. You will find this information on the<br>bottom label of your SpeedTouch. Please be careful filling in this value; errors will cause the wireless link not to function correctly

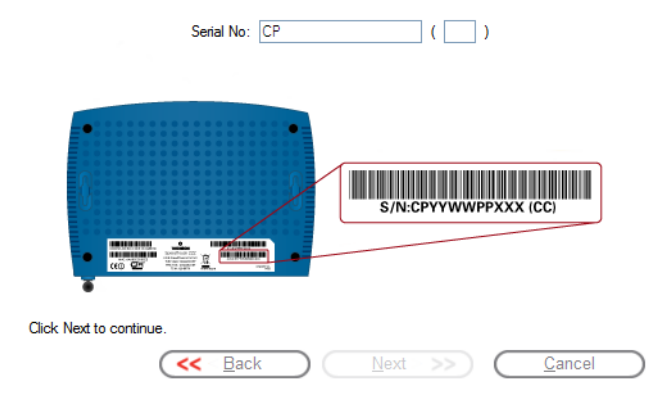

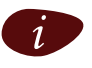

i El número serie de Puerta de enlace Thomson es una clave de 13 dígitos que se encuentra impresa en una etiqueta en la parte inferior de Puerta de enlace Thomson.

En la ventana de progreso puede realizar un seguimiento de la conexión inalámbrica con Puerta de enlace Thomson.

**THOMSON** 

**3** Continúe con ["Configuración de la conexión a Internet" en la página 13.](#page-18-0)

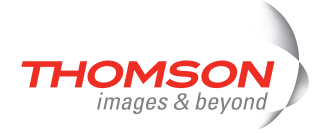

# <span id="page-29-0"></span>**2.6 Seguridad básica**

### **Nombre de usuario y contraseña predeterminados**

Puerta de enlace Thomson se suministra con un usuario predeterminado. El nombre de este usuario es Administrator y se proporciona con una contraseña vacía.

### **Cambio de contraseña**

Por motivos de seguridad se recomienda establecer una contraseña para acceder a Puerta de enlace Thomson. Efectúe el siguiente procedimiento:

- **1** Vaya a la página principal de Puerta de enlace Thomson (<http://dsldevice.lan>o 192.168.1.254).
- **2** En el panel de la izquierda, seleccione **Herramientas > Gestión de usuarios**.
- **3** En la lista **Elija una tarea** haga clic en **Cambiar contraseña**.
- **4** Escriba la nueva contraseña y confirme.

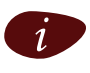

No olvide esta información de inicio de sesión. Si la olvida, deberá restaurar la configuración predeterminada de Puerta de enlace Thomson.

### **Configuración predeterminada de la seguridad inalámbrica**

De forma predeterminada, para las conexiones inalámbricas con Puerta de enlace Thomson no existe configuración de seguridad, por lo que Puerta de enlace Thomson está inicialmente disponible para todos los dispositivos inalámbricos:

- **>** La Lista de control de acceso (ACL, Access Control List) está abierta y vacía. Se permite a nuevas estaciones acceder automáticamente a Puerta de enlace Thomson.
- **>** El nombre de red (SSID) se transmite.
- **>** El nivel de seguridad está inicialmente definido en Bajo (es decir: no se utiliza cifrado).

Se recomienda cambiar esta configuración de punto de entrada inalámbrico de Puerta de enlace Thomson automáticamente mediante el Asistente para la instalación inicial de Puerta de enlace Thomson o bien manualmente tal y como se describe en la Guía del usuario de Puerta de enlace Thomson.

### <span id="page-29-1"></span>**Protección de la red inalámbrica**

Para proteger la red inalámbrica puede:

**1** Permitir o denegar el acceso según la dirección MAC de los clientes inalámbricos. Las direcciones MAC conocidas se conservan en la Lista de control de acceso (ACL). Si Puerta de enlace Thomson se configura para permitir nuevas estaciones a través del registro, los ordenadores desconocidos deberán registrarse antes de poder conectarse.

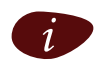

Para la ACL dispone de las siguientes opciones:

- **> Permitidas (automáticamente)**: Todas las estaciones nuevas pueden obtener acceso a Puerta de enlace Thomson.
- **> Permitidas (mediante el registro)**: Sólo tienen acceso las estaciones permitidas en la ACL. Puede añadir nuevas estaciones a través del botón Asociación/Registro.
- **> No permitidas**: Sólo tienen acceso las estaciones permitidas en la ACL.
- **2** Apague la transmisión del nombre de la red inalámbrica (SSID). Su red no se mostrará en la lista de los nuevos clientes inalámbricos que están buscando redes disponibles.

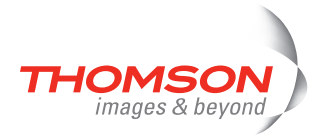

- **3** Cifre los datos que se enviarán mediante la red inalámbrica. Puede elegir distintos métodos de cifrado o niveles de seguridad:
	- **Alto**: Cifrado WPA-PSK (Protected Access Pre-Shared Key), el nivel de seguridad más alto disponible, aunque sólo se puede utilizar si el cliente inalámbrico y el gestor del cliente lo admiten
	- **Medio**: Cifrado WEP (Wired-Equivalent Privacy)
	- **Bajo**: Sin cifrado y, por tanto, sin seguridad
- **4** Para obtener más información, consulte la Guía del usuario de Puerta de enlace Thomson.

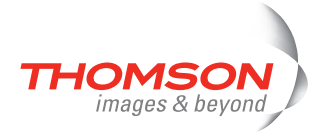

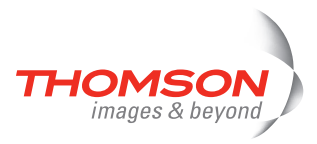

# <span id="page-32-0"></span>**3 Interfaz de usuario basada en Web**

### **Páginas integradas**

Puerta de enlace Thomson se suministra con página Web integradas que proporcionan una interfaz para el software instalado en el dispositivo. Estas páginas permiten configurar y administrar con facilidad Puerta de enlace Thomson a través de un navegador Web desde cualquier PC conectado a Puerta de enlace Thomson.

### **Acceso**

Para acceder a las páginas:

- **1** Abra su navegador Web.
- **2** En la barra de direcciones, escriba http://thomsonst.lan o la dirección IP de Puerta de enlace Thomson, que de forma predeterminada es [192.168.1.254,](http://192.168.1.254) y pulse ENTRAR.
- **3** Escriba el nombre de usuario y la contraseña de Puerta de enlace Thomson.

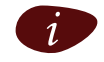

El nombre de usuario predeterminado es Administrator, sin contraseña.

**4** La página principal de Puerta de enlace Thomson se mostrará en la ventana del navegador. Dependiendo de los derechos de su cuenta de usuario, desde esta página puede obtener acceso a todas las páginas.

### **Tareas**

Puede, entre otras, realizar las siguientes tareas:

- **>** Ver la configuración y el estado actual de Puerta de enlace Thomson.
- **>** Configurar Puerta de enlace Thomson para la conexión con el proveedor de servicios mediante la configuración suministrada.
- **>** Configurar el servidor de seguridad de Puerta de enlace Thomson para que funcione con determinadas aplicaciones.
- **>** Configurar las características de seguridad.
- **>** Habilitar el acceso de administración remota.
- **>** Realizar una copia de seguridad de la configuración.
- **>** Restablecer la configuración predeterminada de Puerta de enlace Thomson.
- **>** Actualizar el firmware de Puerta de enlace Thomson.

### **Utilización de las páginas Web**

Cuando realice cambios en la configuración de Puerta de enlace Thomson a través de las páginas Web del, la configuración se guarda automáticamente al hacer clic en **Aplicar**.

Para obtener más información sobre las páginas integradas, vaya al vínculo **Ayuda** situado en la parte superior derecha del área de notificación y navegación o consulte la Guía del usuario de Puerta de enlace Thomson.

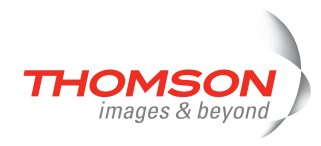

### **Mapa del sitio**

El siguiente Mapa del sitio proporciona una descripción general de las páginas principales:

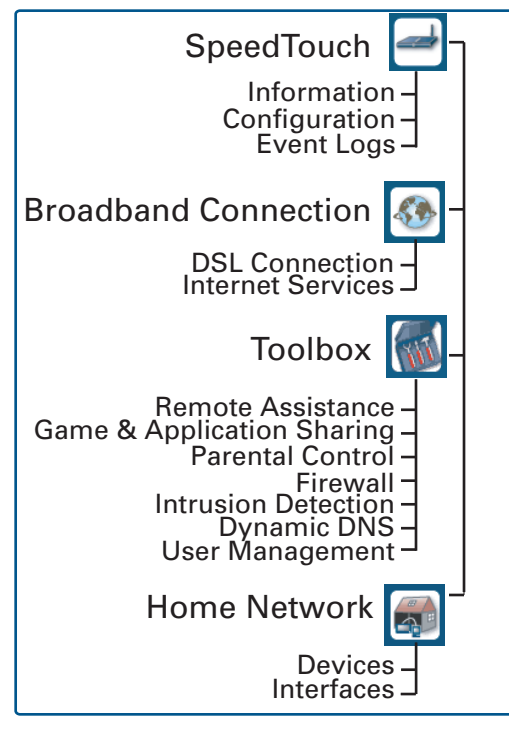

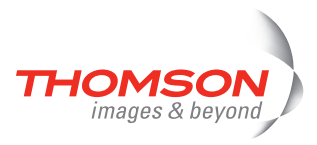

# <span id="page-34-0"></span>**4 Solución de problemas de conexión a Internet**

### **Comprobaciones**

Si no puede acceder a Internet, lo primero que deberá comprobar es:

- **>** La alimentación
- **>** Las conexiones del hardware
- **>** Los indicadores LED

Si las sugerencias incluidas en este capítulo no le ayudan a resolver los problemas de conexión a Internet, póngase en contacto con su proveedor de servicios.

Para cualquier otro tipo de problemas (conexión inalámbrica, seguridad, administración,...), consulte la Guía del usuario de Puerta de enlace Thomson.

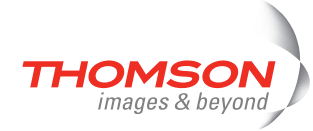

# <span id="page-35-0"></span>**4.1 Comprobación del hardware**

### **Compruebe el cableado**

Enchufe correctamente todos los cables que necesite. Asegúrese de que los cables conectados entre el Puerta de enlace Thomson, los ordenadores y la toma telefónica estén enchufados firmemente. Una conexión incorrecta puede afectar a la conexión a Internet.

Los cables averiados pueden interrumpir la conexión a Internet. Compruebe si los cables están dañados y que sus extremos estén firmemente enchufados. Sustituya cualquier cable dañado.

### **Compruebe la línea telefónica**

Para la eliminar la posibilidad de errores en la línea telefónica, compruebe si existe tono de marcado utilizando un teléfono conectado a la toma principal de la línea telefónica.

Si utiliza el ADSL, compruebe si se ha instalado un separador o si los microfiltros están correctamente enchufados.

Si no hay tono de marcado, póngase en contacto con su compañía telefónica.

### **Reinicie el ordenador**

La pérdida de la conexión a Internet o a la red puede ser causada por el ordenador. Este problema se soluciona a menudo reiniciando el ordenador.

### **Apague y vuelva a iniciar Puerta de enlace Thomson**

Para reiniciar Puerta de enlace Thomson sólo tiene que apagar el Puerta de enlace Thomson, esperar cinco segundos y, a continuación, encenderlo de nuevo.

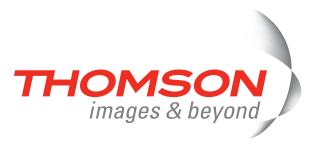

# <span id="page-36-0"></span>**4.2 Diagnósticos mediante los indicadores LED**

<span id="page-36-2"></span><span id="page-36-1"></span>**Comprobación de los indicadores LED**

Después de establecer la conexión a Internet, al menos los siguientes indicadores LED deberían estar permanentemente iluminados en verde: Alimentación, ADSL, Internet.

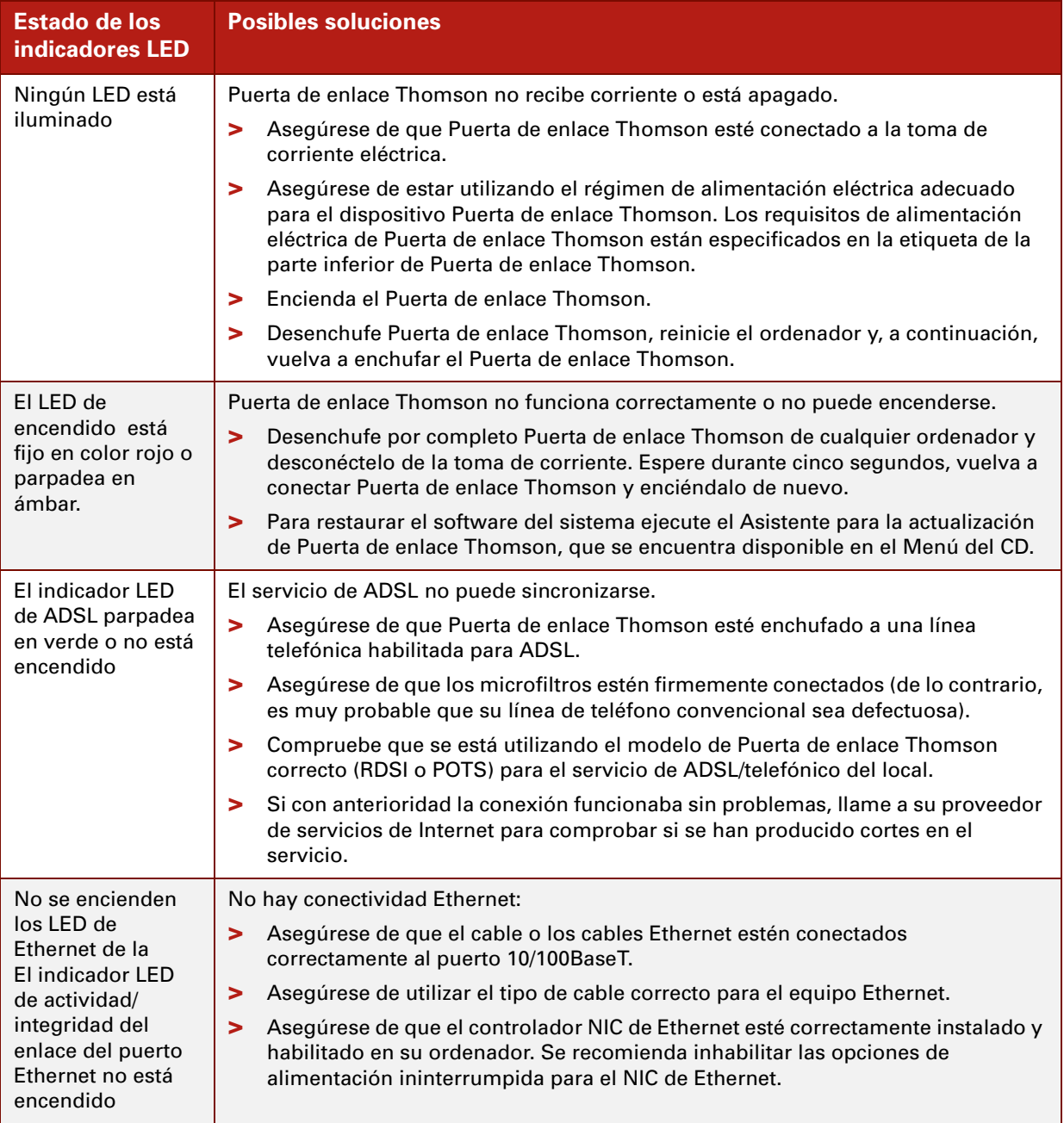

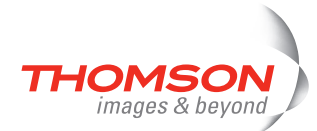

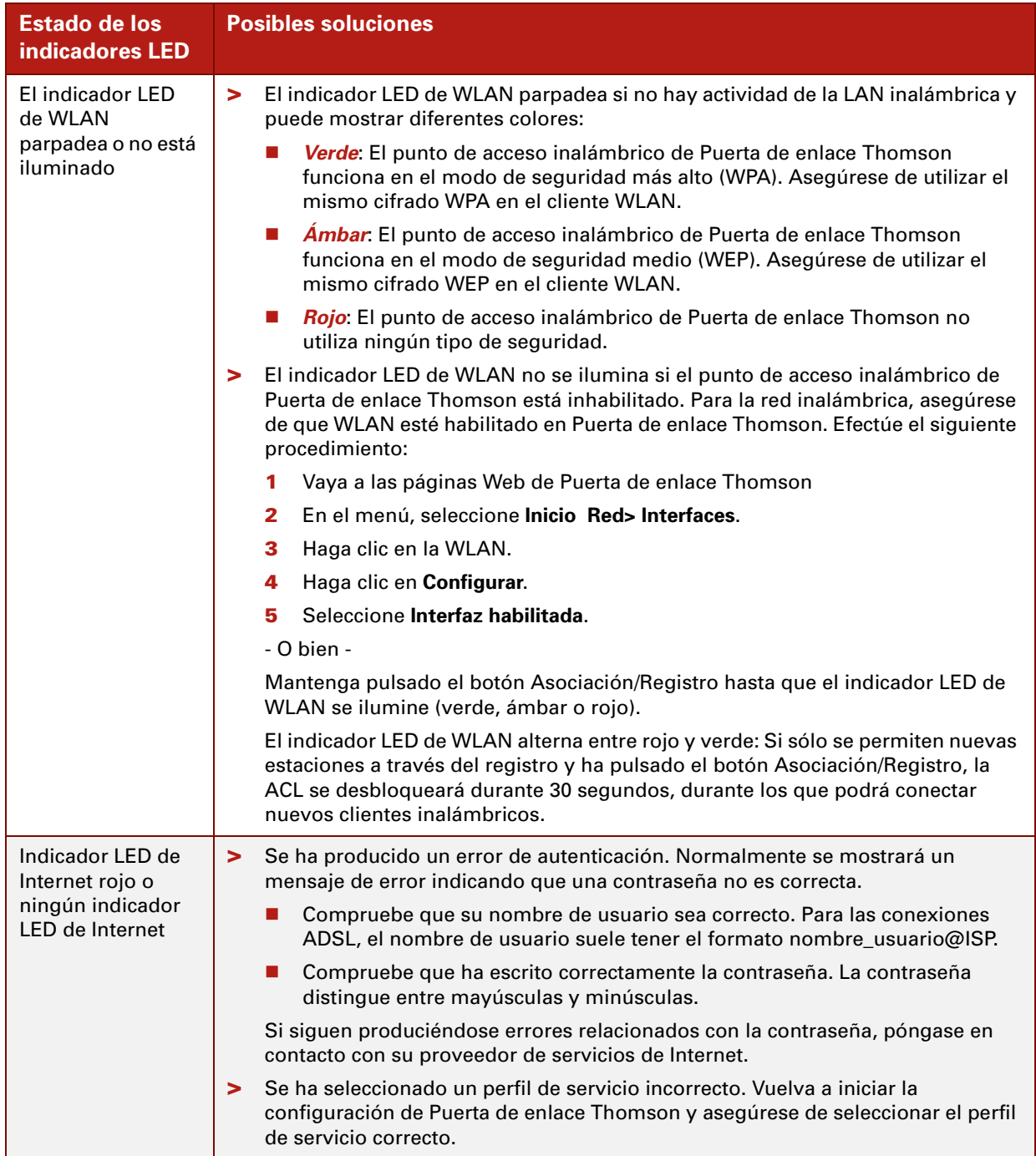

La Guía del usuario de Puerta de enlace Thomson incluye información completa sobre los indicadores LED.

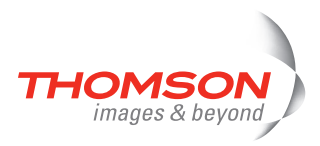

# <span id="page-38-0"></span>**4.3 Diagnósticos Web**

### <span id="page-38-1"></span>**Comprobación de la conexión a Internet**

Después de configurar la conexión a Internet puede comprobar de forma muy sencilla si la configuración es correcta. Efectúe el siguiente procedimiento:

- **1** Vaya a la página principal de Puerta de enlace Thomson (http://thomsonst.lan o 192.168.1.254).
- **2** En el menú, seleccione **SpeedTouch**.
- **3** En la lista **Elija una tarea,** haga clic en **Comprobar la conexión a Internet**.
- **4** Seleccione el **Servicio de Internet que desea comprobar**.
- **5** Haga clic en **Comprobar conexión**.

Si la prueba es satisfactoria, aparecerá una lista de marcas de verificación de color verde como las del siguiente ejemplo:

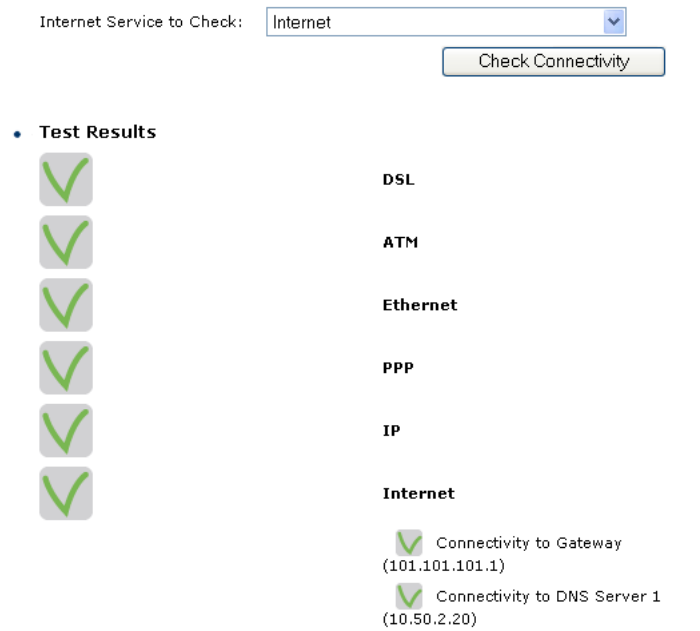

De lo contrario, se mostrará una cruz roja para que pueda realizar el diagnóstico del problema.

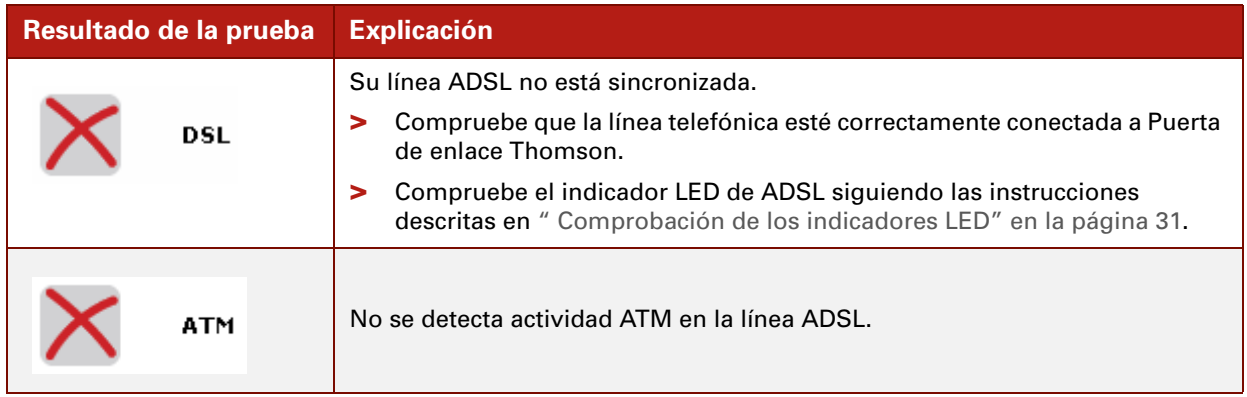

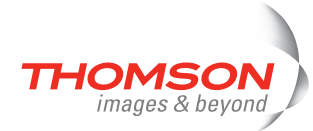

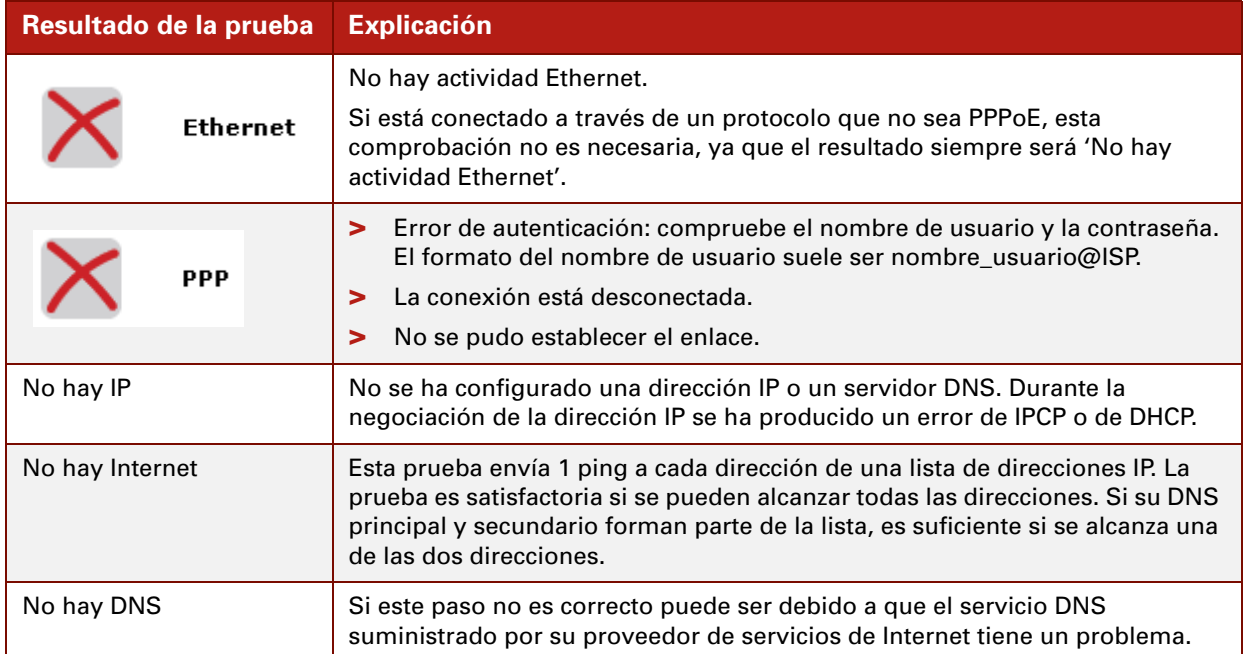

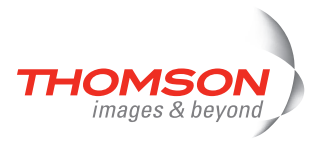

# <span id="page-40-0"></span>**4.4 Solución de problemas del CD de configuración de Puerta de enlace Thomson**

<span id="page-40-1"></span>**El CD de Puerta de enlace Thomson no se inicia automáticamente**

Efectúe el siguiente procedimiento:

- **>** En Microsoft Windows:
	- **1** En la barra de tareas de Windows, haga clic en **Inicio.**
	- **2 Seleccione Ejecutar**.
	- **3** En el campo **Abrir**, escriba la siguiente ruta de acceso: **D:\Setup.exe**, donde D indica la letra de la unidad de -CD-ROM.
- **>** En Mac OS X:
	- **1** Haga doble clic en el icono del CD del escritorio.
	- **2** Haga doble clic en **Menu**.

### <span id="page-40-2"></span>**El asistente no detecta una conexión**

Si el Asistente para la instalación inicial no detecta una conexión al Puerta de enlace Thomson, aparece una ventana de **error**.

A problem occurred

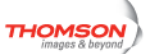

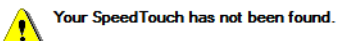

Check whether

- · All cable(s) are connected appropriately
- . Your SpeedTouch is tumed on and fully initialized
- Your computer has a valid IP address (i.e. any IP address but 0.0.0.0). . No personal firewall software is running on your computer

You can try to:

. Move your wireless client closer to the Speedtouch wireless access point.

. If required, reset your Speed Touch

See the Speed Touch user documentation for more information. If the problem persists, contact your Service Provider

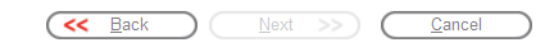

En tal caso, compruebe lo siguiente:

- **>** Que Puerta de enlace Thomson esté encendido y totalmente inicializado.
- **>** Que el ordenador tenga una dirección IP válida, es decir, cualquier dirección IP salvo 0.0.0.0.
	- **En Microsoft Windows:** 
		- **1** En la barra de tareas, haga clic en **Inicio**.
		- **2** Seleccione **Ejecutar**.
		- **3** Escriba **cmd** en el campo **Abrir**.
		- **4** Haga clic en **Aceptar**.

Aparecerá una ventana negra con un cursor que parpadea.

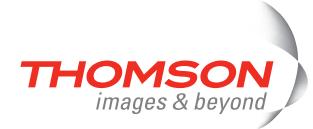

**5** Escriba **ipconfig /all** y pulse ENTRAR.

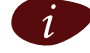

i En Microsoft Windows 98 o Microsoft Windows Me, escriba **winipcfg** y pulse ENTRAR.

Se muestra su dirección IP.

- En Mac OS X:
	- **1** Vaya a **Dock > System Preferences**.
	- **2** Haga clic en **Network**.
	- **3** Haga clic en la ficha **TCP/IP**.

Se muestra su dirección IP.

- **>** Que no haya instalado o activado ningún servidor de seguridad o enrutador entre el ordenador y el Puerta de enlace Thomson.
- **>** Que en el ordenador no se esté ejecutando ningún software de servidor de seguridad.
- **>** Que el ordenador esté correctamente conectado a Puerta de enlace Thomson o compruebe que el cliente WLAN esté debidamente asociado con Puerta de enlace Thomson:
	- **11** En el área de notificación de Windows XP, haga clic en el icono de conexión de red inalámbrica

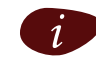

Si no está conectado, en este icono se mostrará una cruz roja:  $\blacksquare$ 

**2** Compruebe si la red que se muestra incluye el nombre de red de Puerta de enlace Thomson (SSID).

Para repetir la búsqueda de Puerta de enlace Thomson, haga clic en **Atrás** o vuelva a iniciar el asistente. En cuanto el asistente detecte el Puerta de enlace Thomson podrá continuar con [" Configuración de Puerta de](#page-19-1)  [enlace Thomson \(y de su ordenador\)" en la página 14.](#page-19-1)

### **Puerta de enlace Thomson no responde**

Si la ventana de finalización no aparece después de ejecutar el Asistente para la instalación inicial de Puerta de enlace Thomson, entonces Puerta de enlace Thomson no responde o no se tiene acceso a él.

Existen dos posibilidades:

- **>** Puede deberse a la reconfiguración de los valores de punto de acceso inalámbrico o de la configuración IP de Puerta de enlace Thomson. En este caso, la última ventana del Asistente para la instalación inicial no se mostrará. Puerta de enlace Thomson está correctamente configurado y podrá navegar por Internet.
- **>** Si no ha vuelto a ajustar la configuración IP o el punto de acceso inalámbrico de Puerta de enlace Thomson, reinicie el Asistente para la instalación inicial.

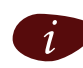

Si la configuración no es correcta a través de una conexión inalámbrica, pruebe, si es posible, a configurar Puerta de enlace Thomson mediante una conexión con cables.

Si el problema continúa, consulte las instrucciones del proveedor de servicios para obtener más información.

### <span id="page-41-0"></span>**No veo la documentación de Puerta de enlace Thomson**

Para ver las páginas de documentación de Puerta de enlace Thomson en el CD de configuración, debe estar habilitado JavaScript en su navegador Web. Para obtener más información, consulte la **Ayuda** de su navegador Web.

Para permitir la visualización de contenido activo en un sistema Microsoft Windows XP, consulte [" Aparece](#page-42-0)  [una advertencia sobre contenido activo en Internet Explorer" en la página 37.](#page-42-0)

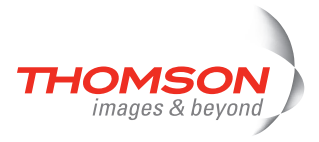

### <span id="page-42-0"></span>**Aparece una advertencia sobre contenido activo en Internet Explorer**

Al abrir las páginas de documentación del CD de configuración, es posible que aparezca una advertencia. Esto ocurre, por ejemplo, si las páginas se abren en Internet Explorer y está utilizando Microsoft Windows XP con el Service Pack 2 instalado.

Para ver la documentación, realice lo siguiente:

- **1** En Internet Explorer, en la barra de información aparecerá el siguiente mensaje: (i) To help protect your security, Internet Explorer has restricted this file from showing active content that could access your computer. Click here for options...
- **2** Haga clic en la barra de información (con la advertencia).
- **3** Seleccione **Permitir contenido bloqueado**.

Se mostrará una advertencia de seguridad:

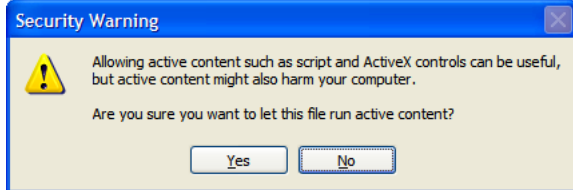

**4** Haga clic en **Sí**.

Ahora ya puede ver o imprimir las páginas de documentación de Puerta de enlace Thomson.

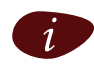

Este mensaje de advertencia aparecerá cada vez que consulte la documentación. Si no desea que este mensaje vuelva a mostrarse, deberá permitir que los CD puedan ejecutar contenido activo en su equipo:

- **5** En Internet Explorer, seleccione el menú **Herramientas> Opciones de Internet**.
- **6** En **Seguridad**, seleccione **Permitir que el contenido activo de los CD se ejecute en Mi PC**.

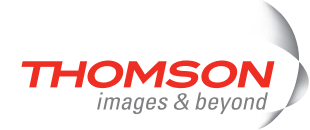

# <span id="page-43-0"></span>**4.5 Solución de problemas de configuración inalámbrica**

### <span id="page-43-1"></span>**Restauración de la configuración rápida de Windows**

Cuando instala Puerta de enlace Thomson110g/120g/121g también se instalará el Administrador del cliente de Puerta de enlace Thomson. El Administrador del cliente de Puerta de enlace Thomson constituye una alternativa a la Configuración rápida de Windows (WZC) en Windows XP. En muchos casos, el Administrador del cliente de Puerta de enlace Thomson inhabilita WZC.

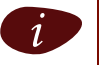

Para restaurar el servicio WZC necesitará privilegios administrativos en el ordenador.

Para obtener información sobre cómo iniciar el servicio WZC, visite el sitio Microsoft Knowledge Base en [http://support.microsoft.com.](http://support.microsoft.com)

### **Desinstalación del Administrador del cliente inalámbrico de Puerta de enlace Thomson**

Cada vez que vuelva a conectarse a una WLAN, el Administrador del cliente inalámbrico de Puerta de enlace Thomson se ejecuta automáticamente, forzando la desactivación de WZC.

Efectúe el siguiente procedimiento para desinstalar el Administrador del cliente inalámbrico de Puerta de enlace Thomson:

- **1** En la barra de tareas de Windows XP, haga clic en **Inicio**.
- **2** Seleccione **Todos los programas > SpeedTouch 110g/120g/121g Wireless Monitor > Uninstall SpeedTouch 110g/120g/121g Wireless Monitor**.

El asistente para la desinstalación se ejecutará.

**3** Haga clic en **Aceptar** para confirmar la desinstalación.

El asistente Install Shield aparecerá y le indicará que SpeedTouch ST110g/120g/121g Monitor se ha desinstalado correctamente.

**4** Haga clic en **Finalizar** para cerrar el asistente.

Después de desinstalar el Administrador del cliente inalámbrico de Puerta de enlace Thomson, ya puede restaurar WZC.

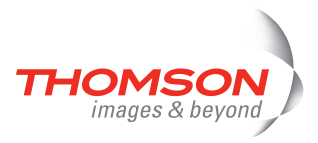

# <span id="page-44-0"></span>**4.6 Solución de problemas de la Instalación simplificada**

### **Requisitos previos**

Antes de ejecutar la Instalación simplificada en las páginas integradas de Puerta de enlace Thomson, compruebe lo siguiente:

- **>** Se han realizado las conexiones necesarias.
- **>** Puerta de enlace Thomson está encendido.
- **>** Su equipo host está configurado como cliente DHCP o con una dirección IP fija válida.

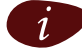

i En caso de producirse problemas, puede asignar al equipo host una dirección IP fija en la misma subred que Puerta de enlace Thomson (si Puerta de enlace Thomson se encuentra en su configuración predeterminada, la dirección deberá estar comprendida entre 192.168.1.1 y 192.168.1.253).

Si utiliza direcciones IP fijas, Puerta de enlace Thomson debe estar configurado como un servidor DNS (valor predeterminado).

### **Navegadores Web compatibles**

Su navegador Web debe estar habilitado para ejecutar JavaScript.

### <span id="page-44-1"></span>**Inhabilitación del servidor proxy**

La Instalación simplificada sólo funcionará si el servidor proxy está inhabilitado o desviado para las direcciones locales. Para obtener más información, consulte la **Ayuda** de su navegador Web.

Para inhabilitar un servidor proxy en Internet Explorer:

- **1** En Internet Explorer, seleccione el menú **Herramientas> Opciones de Internet**.
- **2** Seleccione la ficha **Conexiones**.
- **3** Haga clic en el botón **Configuración LAN**.
- **4** Desactive las casillas **Utilizar un servidor proxy para su LAN** y **Usar secuencia de comandos de configuración automática**.

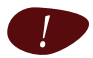

! Se recomienda que primero inhabilite el resto de conexiones de red, salvo la conectada a Puerta de enlace Thomson.

Efectúe el siguiente procedimiento para inhabilitar una conexión de red:

- **5** En la barra de tareas de Windows XP, haga clic en **Inicio**.
- **6** Seleccione **Todos los programas > Panel de control > (Conexiones de red y de Internet>) Conexiones de red.**
- **7** Haga clic con el botón secundario en el icono de la interfaz de red que desee inhabilitar y elija **Desactivar**.

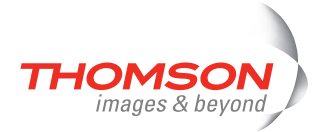

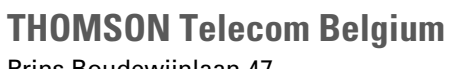

Prins Boudewijnlaan 47 2650 Edegem

**[www.thomson-broadband.com](http://www.thomson-broadband.com)**

© THOMSON 2007. All rights reserved. E-DOC-CTC-20060911-0044 v1.0

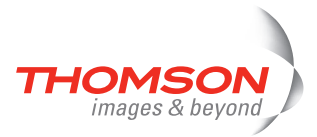